# **HORUS CONDITION REPORT®**

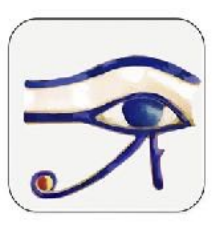

application pour constats d'état sur tablettes et smartphones www.horus-conditionreport.com

# **FORMATION**

### Mode d'emploi valable pour iOS - mis à jour en 2023

#### Sommaire

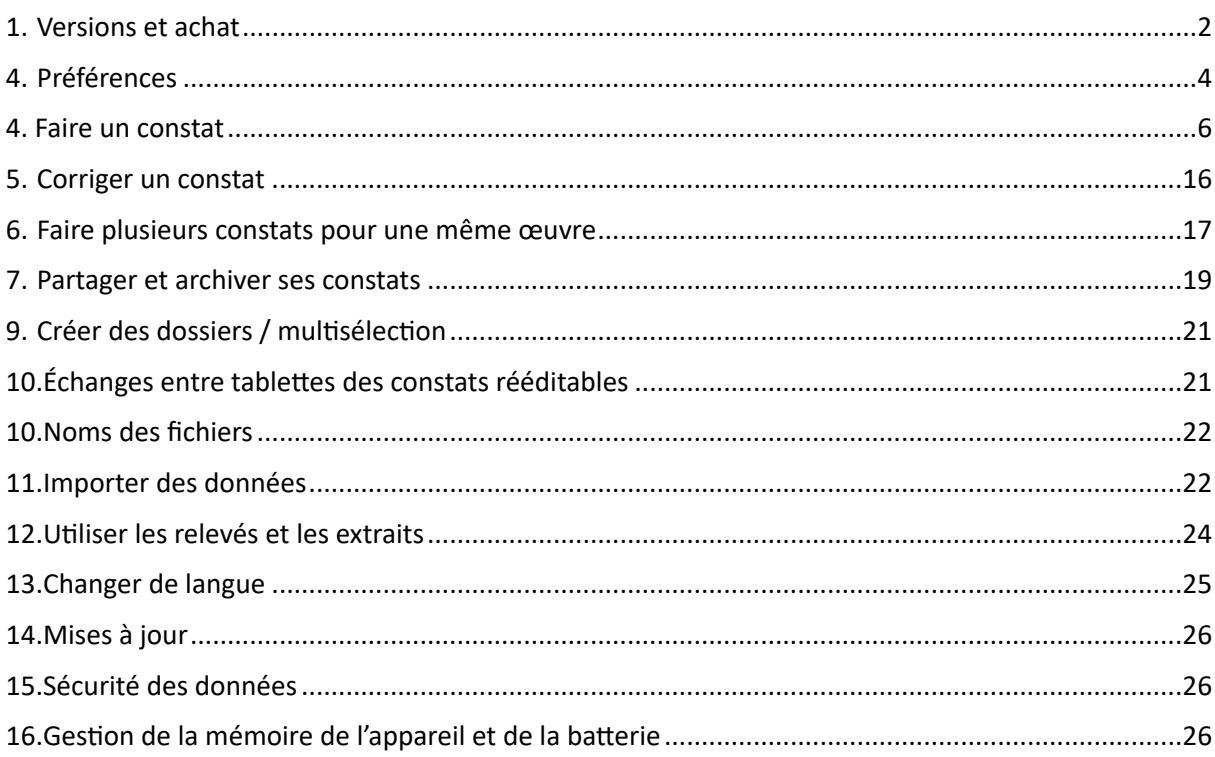

### <span id="page-1-0"></span>1. Versions et achat

Pour tablettes et smartphones Android et iOS.

L'application est disponible en 9 langues : anglais, français, allemand, espagnol, italien, portuguais, suédois, néerlandais, arabe (Modern Standard Arabic).

Faites un essai gratuit en téléchargeant l'application sur l'App store (version Avancée) ou en nous demandant un code d'activation (version Pro).

Vous pouvez acheter l'app sur les stores ou nous commander un identifiant et mots de passe pour la version Pro, pour cela contactez-nous : horusappli@gmail.com

L'achat direct nous permet de vous proposer une offre de suivi et de formation et vous permet un paiement par virement et donc par bon de commande.

Nous recommandons l'utilisation des IPAD à partir de 2018 et l'IPAD PRO (IOS). L'application fonctionne également sur iPhone.

### **1.1.Pour activer votre abonnement à la version Pro :**

- 1. Connectez-vous un réseau internet
- 2. Installez l'application depuis App Store en cherchant Horus condition report Pro dans la barre de recherche> Cliquez sur Installer.
- 3. Appuyez sur l'icône de l'application pour l'ouvrir. Renseignez votre identifiant et votre mot de passe.
- 4. Appuyez sur **Préférences** (à gauche, au dessus de la barre de recherche)
- 5. En haut, le nom de la version souscrite Vosu pouvez vérifier votre version et votre date

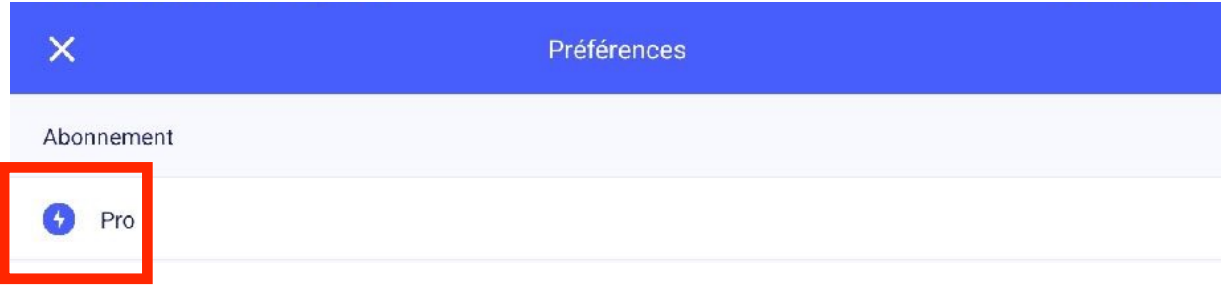

d'expiration.

### **Pour un renouvellement d'abonnement :**

- 1. Connectez-vous un réseau internet
- 2. Appuyez sur l'icône de l'application pour l'ouvrir.
- 3. Appuyez sur Préférences

#### FORMATION

4. La date d'expiration de votre version devrait se mettre à jour automatiquement. Si ce n'est pas le cas, il peut être utile, de fermer l'application et de la réouvrir.

### <span id="page-3-0"></span>4. Préférences

#### **4.1 Profil d'utilisateur**

Dans Préférences (en haut à gauche), choisissez vote langue et votre profil d'utilisateur. Par défaut, l'application vous propose 3 profils :

- Standard pour lequel tous les champs sont visibles et non obligatoires.
- Conservation.
- Exposition .

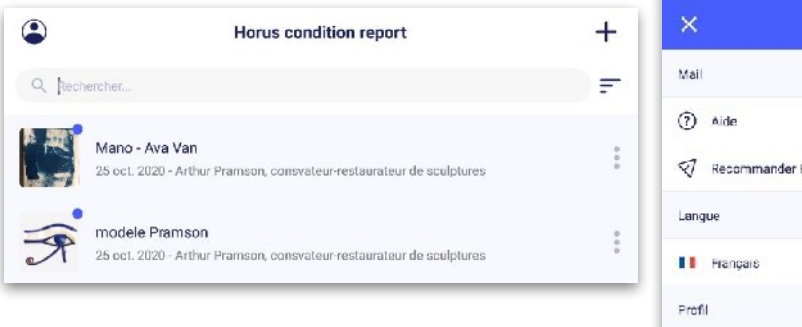

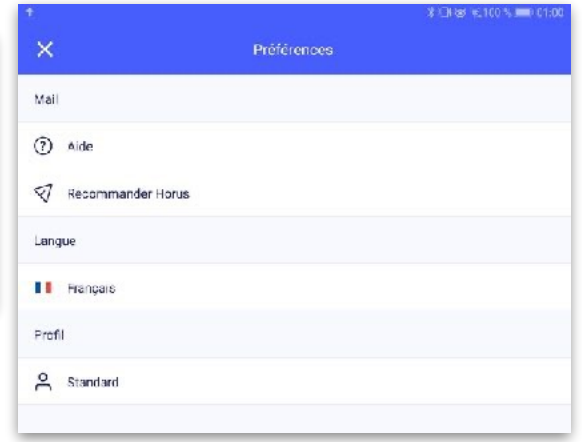

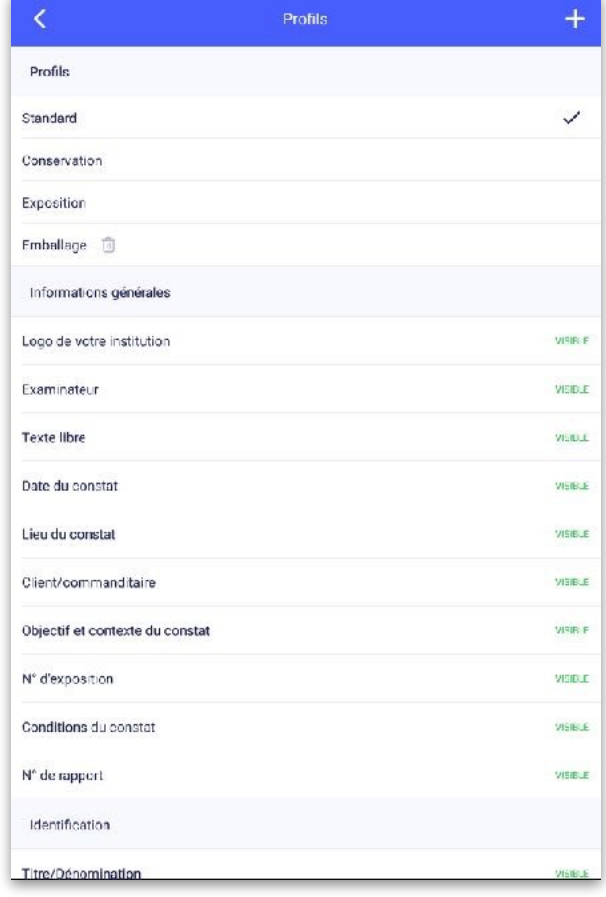

Le profil d'utilisateur vous permet de sélectionner des champs pour vos rapports. Chacun des champs peut être :

-Visible.

-Masqué.

-Requis.

Sélectionnez chacun des profils pour en consulter les paramètres et les modifier. Vos changements seront enregistrés.

Vous pouvez créer de nouveaux profils en appuyant sur "+". Vos nouveaux profils seront également enregistrés.

### **4.2 Valeurs par défaut**

#### FORMATION

Dans Préférences> Valeurs par défaut, vous pouvez renseigner les champs suivants :

- Logo de votre institution/ entreprise, que vous pouvez charger en .jpg ou .png.
- Le nom de l'examinateur
- Les coordonnées de l'examinateur (adresse professionnelle, email, téléphone…)
- Lieu du constat
- L'objectif et le contexte du constat

Ces informations seront alors prérémplies dans tout nouveau constat (quel que soit le profil choisi).

Dans le cas d'un import, les données importées priment. Si le champs est vide dans l'import, elles seront remplies avec les valeurs par défaut.

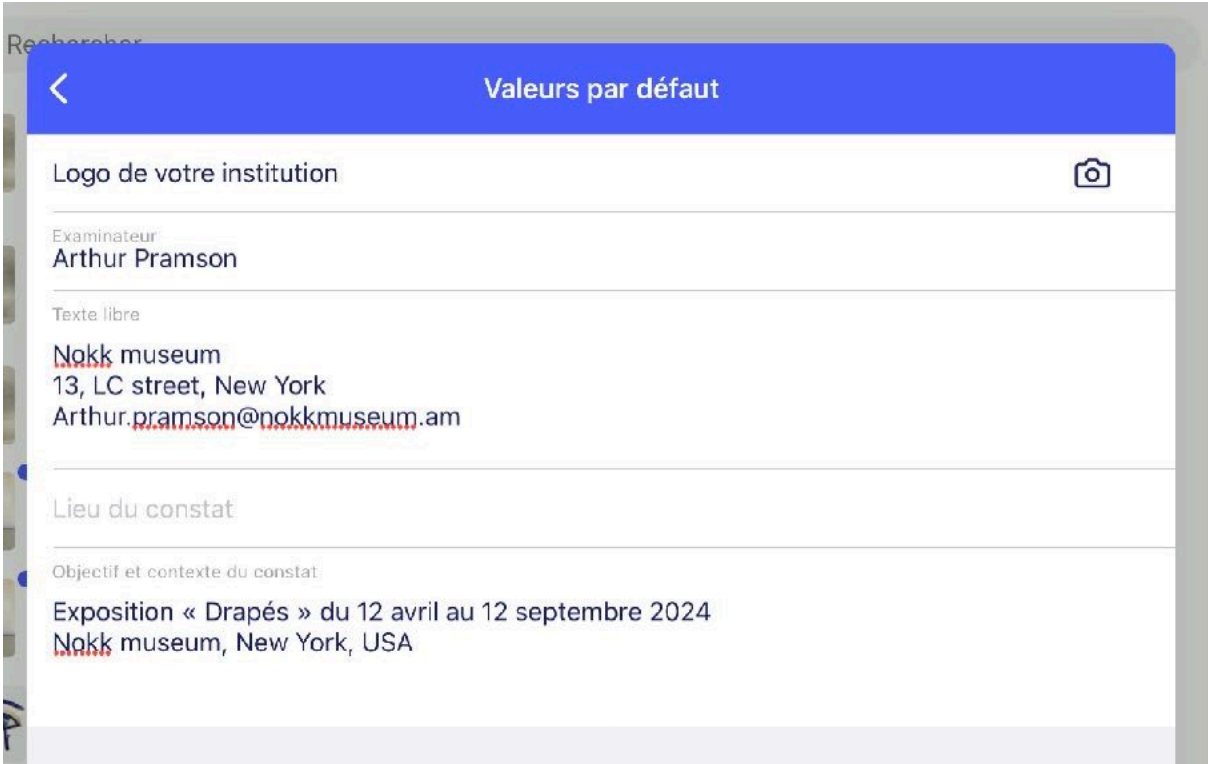

### <span id="page-5-0"></span>4. Faire un constat

• Complétez les informations sur l'examen

#### Cliquez sur « + » > « Nouveau constat »

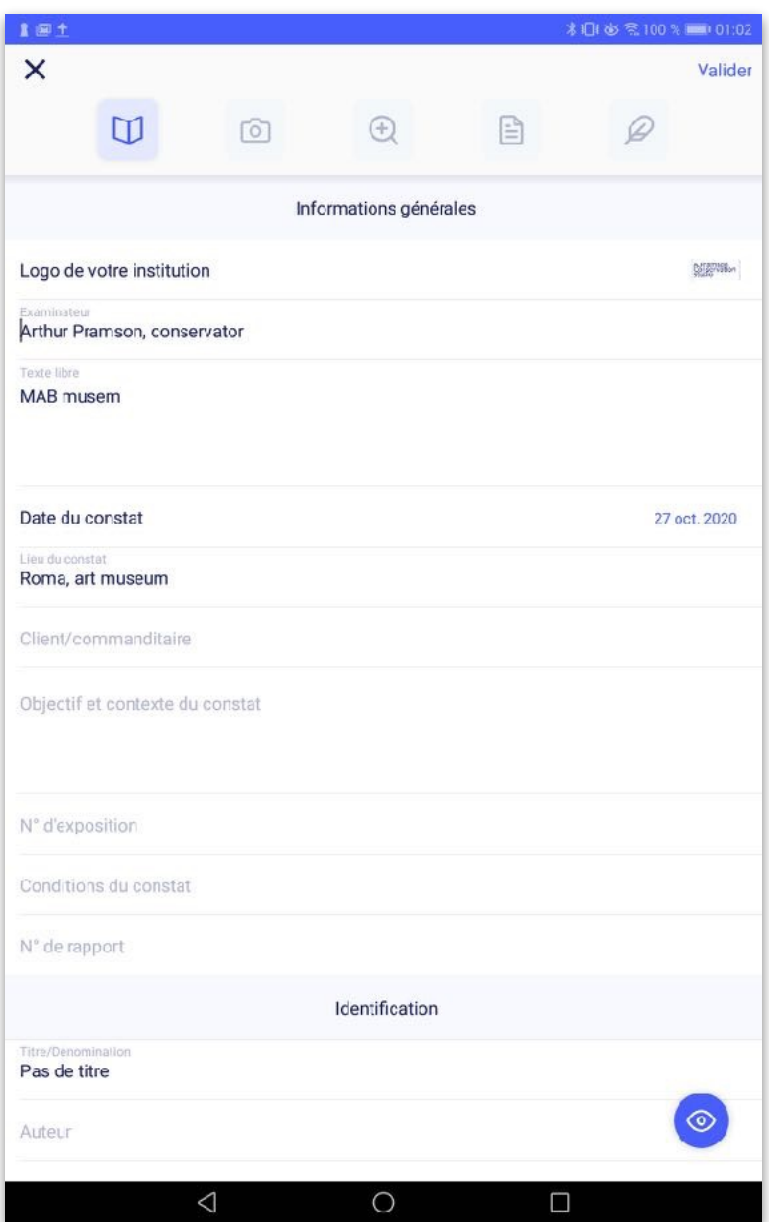

#### Entrez :

-Le logo de votre institution -votre nom et qualité, -une zone de champ libre, par exemple pour vos coordonnées ou utilisez un modèle que vous avez dupliqué.

#### Puis :

-la date et le lieu du constat, -l'objectif et le contexte du constat, -le commanditaire, -les conditions d'examen

Aucun champ n'est obligatoire. Remarque : L'objectif et le contexte du constat peuvent aussi vous permettre d'indiquer le titre et les dates d'une exposition pour lesquelles l'œuvre est prêtée.

Exemple : Exposition « Drapés » à la Glyptothèque de Chartres, du 12 octobre 2018 au 15 septembre 2019 – contact Mme Fabre a.fabre@chartres.fr

### • Complétez les informations sur l'œuvre :

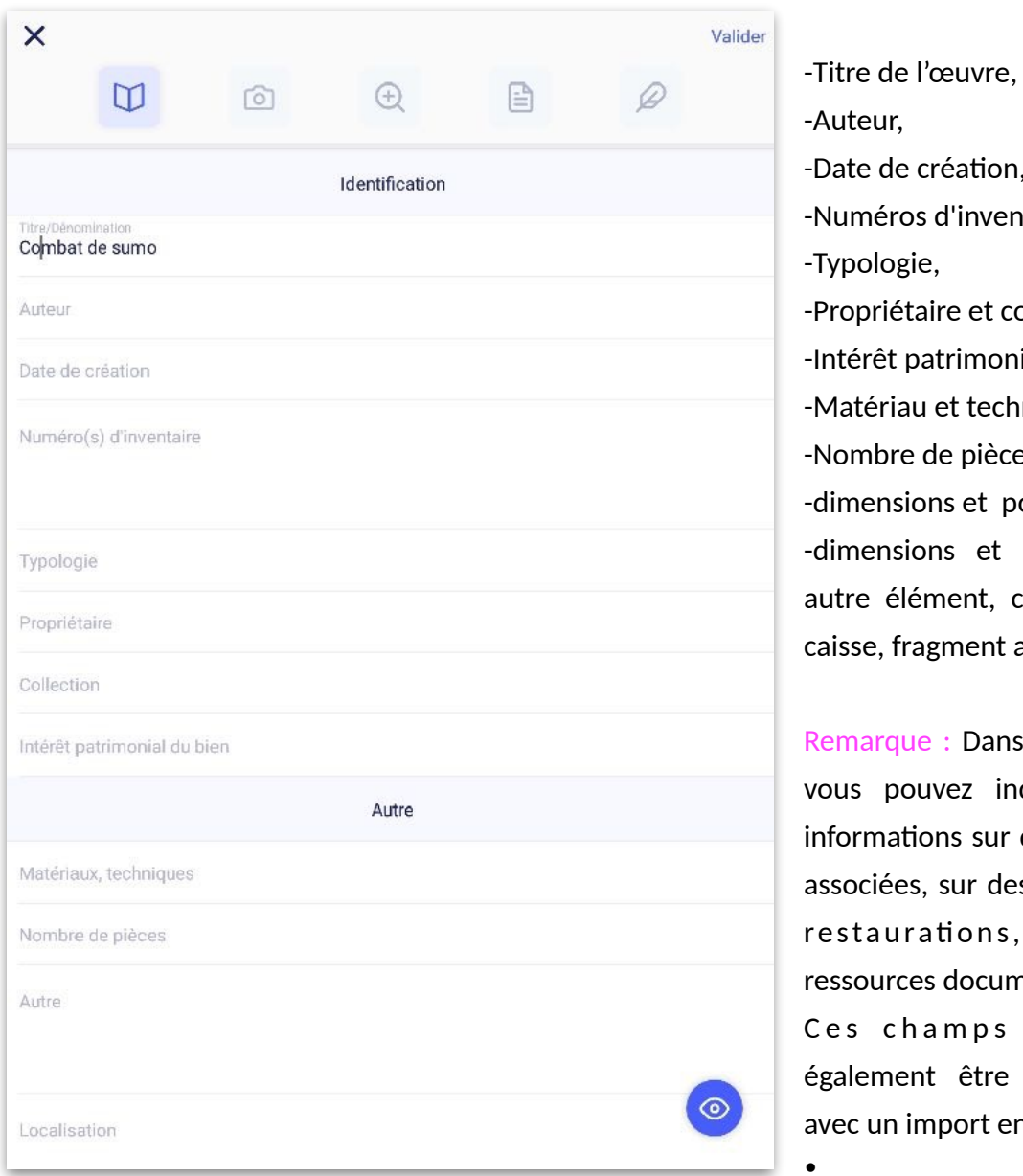

Auteur, -Date de création, -Numéros d'inventaire, -Typologie, -Propriétaire et collection, -Intérêt patrimonial du bien, -Matériau et technique, Nombre de pièces dimensions et poids, -dimensions et poids d'un autre élément, cadre, socle caisse, fragment associé, etc. Remarque : Dans « Autre », vous pouvez indiquer des informations sur des œuvres associées, sur des anciennes estaurations, sur des ressources documentaires… Ces champs peuvent

également être préremplis avec un import en .CSV. •

Astuce : Vous pouvez utiliser la dictée vocale  $\frac{1}{2}$ , un clavier connecté en Bluetooth  $\frac{1}{2}$ , ou un stylet et la reconnaissance d'écriture manuscrite.

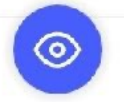

À tout moment, cliquez sur l'oeil (en bas à droite) pour lire le constat.

• Ajoutez les photographies d'ensembles

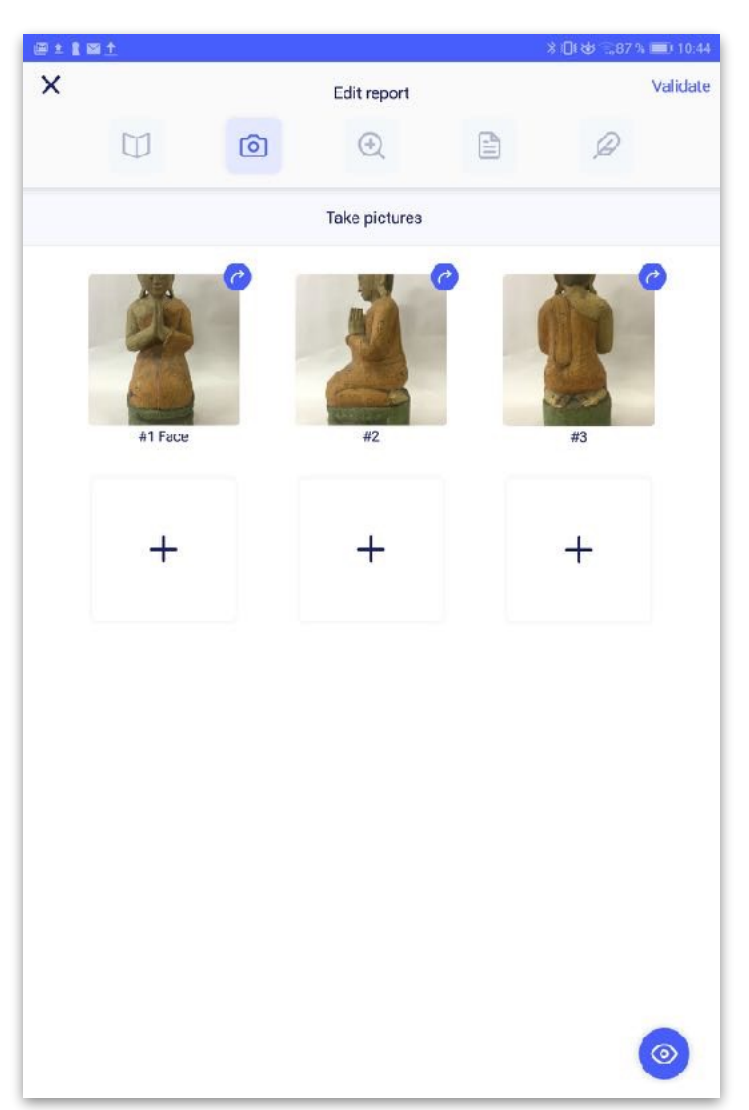

Ajoutez des photographies générales. (Illimitées en version Pro); limitées à 6 en version Basic et Avancée).

Vous pouvez photographier l'œuvre directement avec votre appareil ou bien prendre les photos depuis la galerie de l'appareil ou depuis un serveur en ligne, votre clé USB…

Conseil : Les appareils photo des tablettes et smartphones sont souvent sensibles au manque de luminosité. Préparez vos conditions photographiques en disposant l'œuvre sur un fond uni et en ajoutant un éclairage adapté. Utilisez des gants pour manipuler l'objet pour photographier tous ses côtés.

Veillez à obtenir un cadrage frontal pour que l'objet ne soit pas déformé.

Remarque : La qualité des photos joue un rôle important sur la qualité du constat final.

Vous pouvez encore pivoter les photos en appuyant sur la flèche en haut à droite.

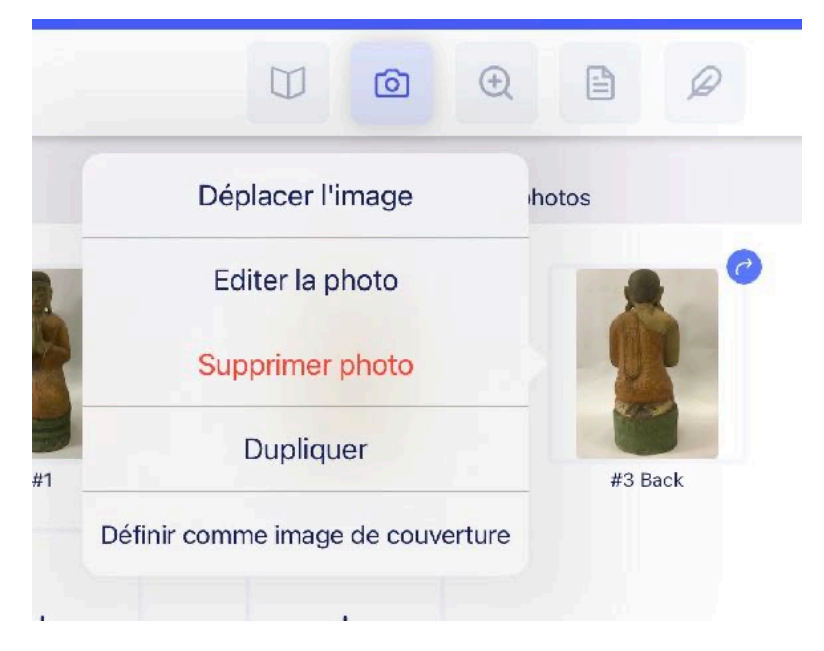

Appuyez sur une image, pour changer sa position (Déplacer l'image > #1, #2, #3…), pour la définir comme image de couverture (celle sur la 1ere page du constat) et pour modifier la légende (« Editer »).

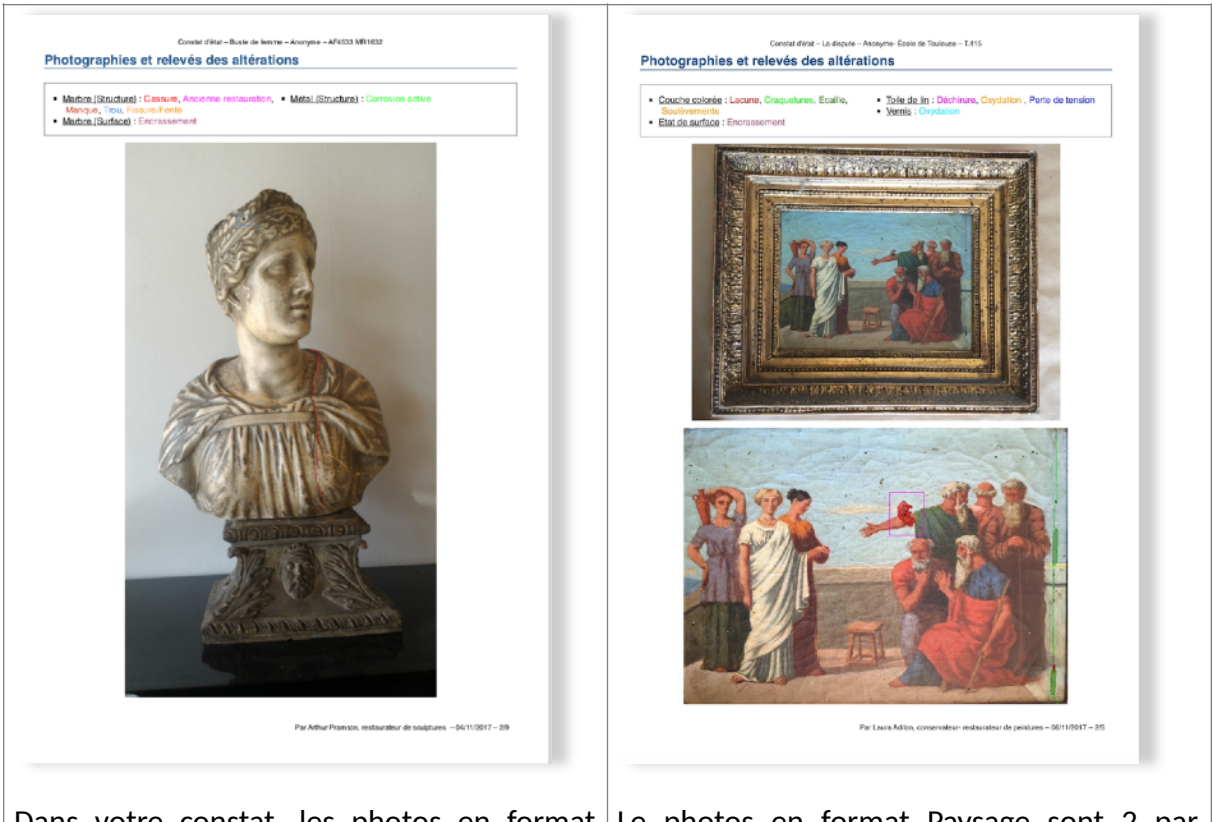

Dans votre constat, les photos en format Le photos en format Paysage sont 2 par Portrait sont en plaine page (une par page). pages.

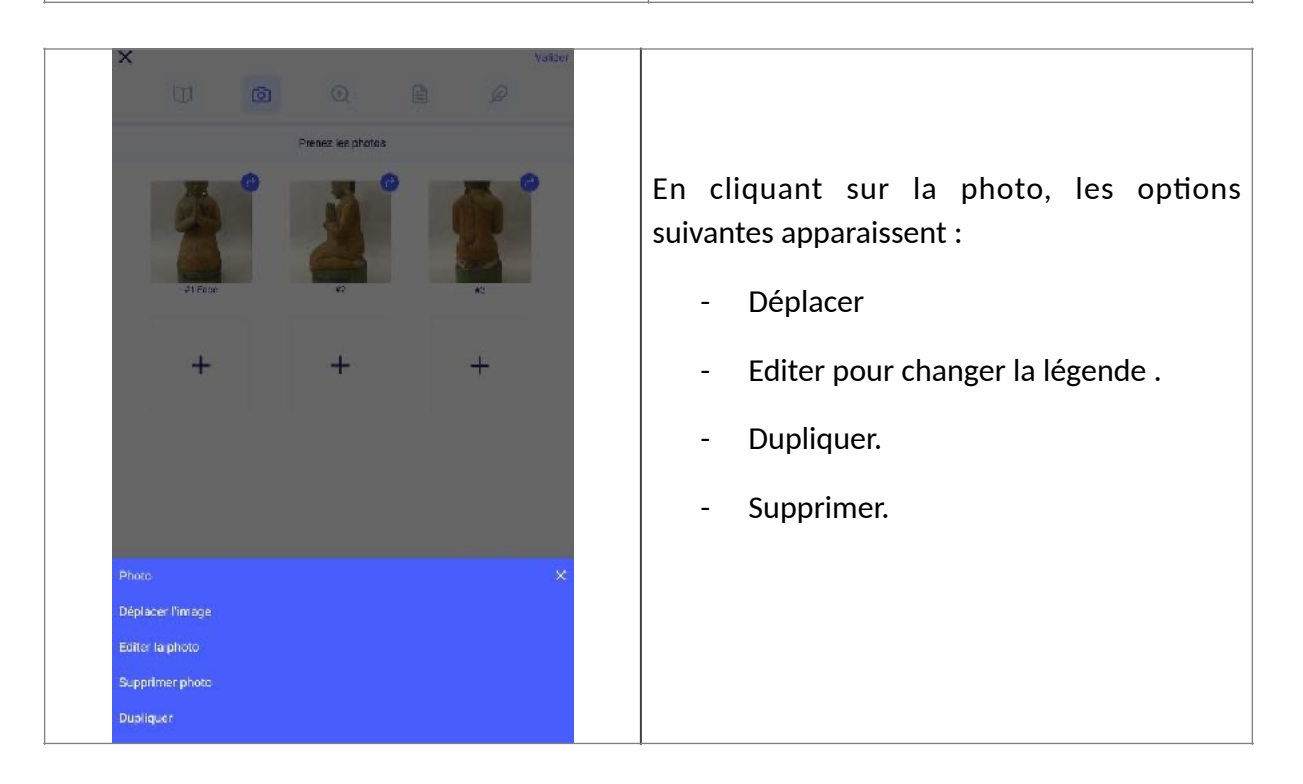

### • Ajoutez des altérations

Cliquez sur la loupe puis sur « Ajoutez de nouvelles altérations ».

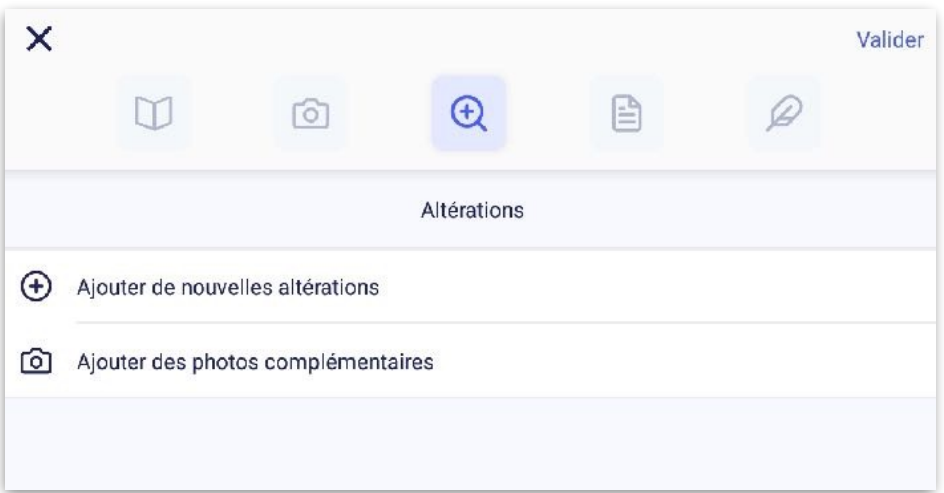

Sélectionnez un matériau ou une technique dans la liste préétablie.

Remarque : vous pouvez **créer** de nouveaux matériaux/techniques en cliquant sur « Nouveau matériau » en bas.

Vous pouvez **masquer** les matériaux que vous n'utilisez pas en cliquant sur  $"i"$ .

Vous pouvez **dupliquer** des matériaux et les renommer. Par exemple : dupliquez Métal pour créer le matériaux « Cuivre ». Le nouveau matériaux est dupliqué avec toutes ses altérations.

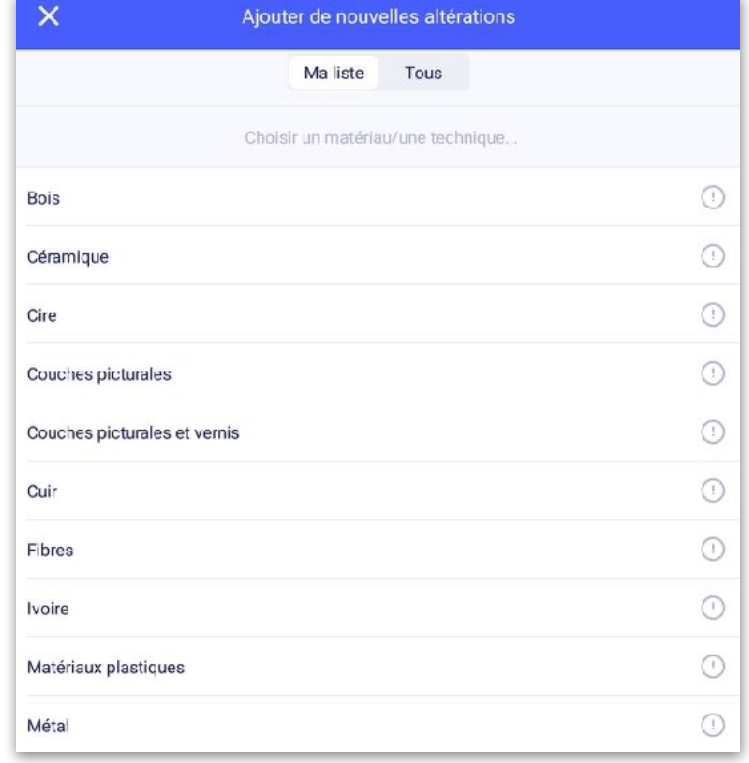

Vous pouvez consulter les traductions en appuyant sur Renommer / Traduire, ajoutez vos traductions, aux termes que vous créez dans votre thesaurus et nous

Puis sélectionnez une altération dans la liste. Vous pouvez **changer la couleur** en appuyant sur (i).

Vous pouvez également **créer de nouvelles altérations** en appuyant sur « + nouvelle altération ».

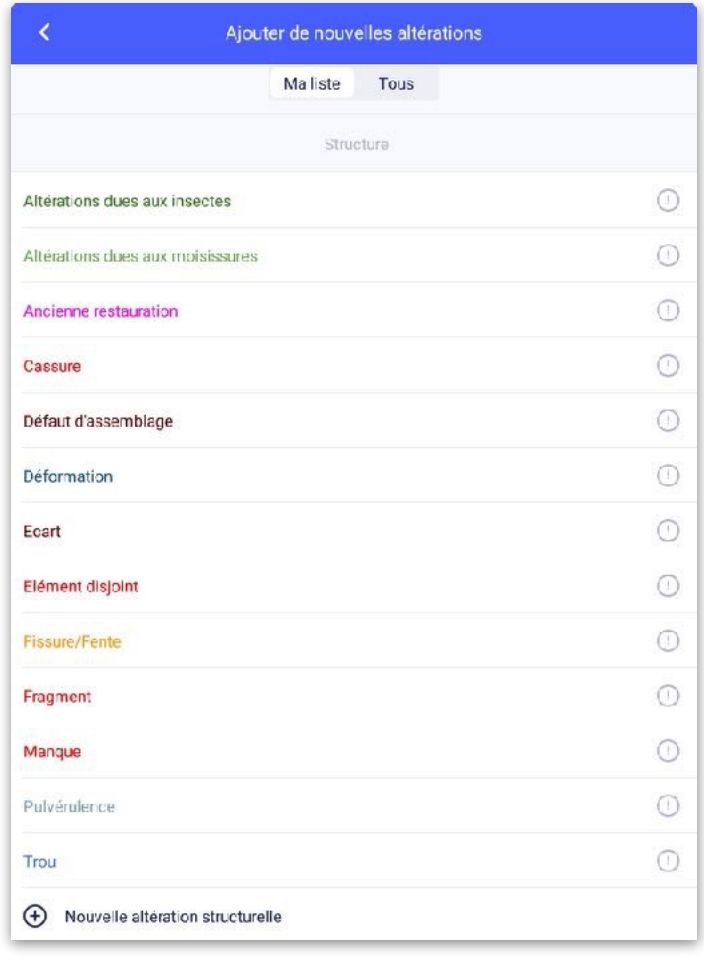

### • Dessinez des altérations

Dessinez l'altération sélectionnée avec l'un des outils de dessin : ligne libre, zone libre ou rectangle (version basic) ; les versions Avancée et Pro proposent aussi une flèche et une zone colorée ainsi qu'un outil « retour en arrière ».

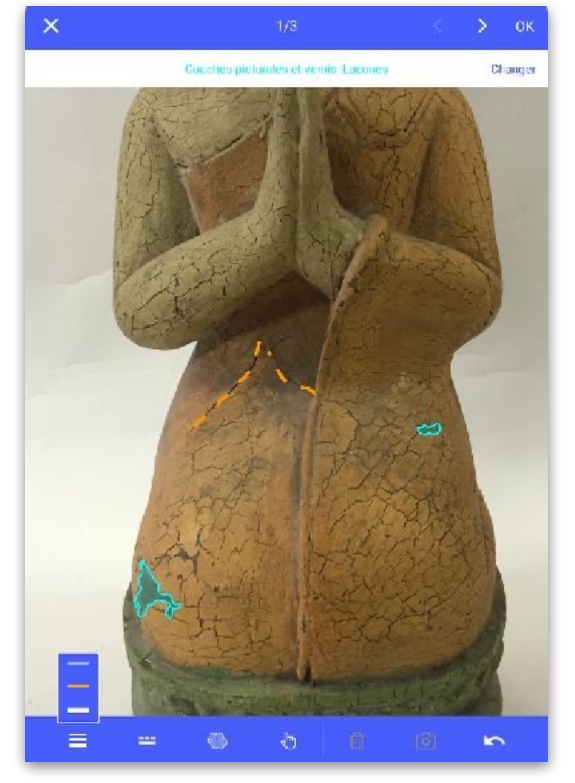

#### FORMATION

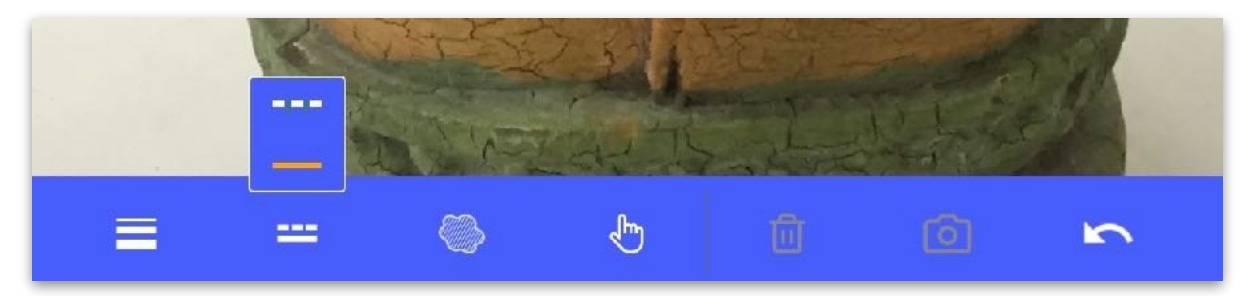

Choisissez l'épaisseur de la ligne et entre une ligne continue ou des pointillés.

La main permet de désélectionner l'outil pour se déplacer dans l'image par exemple.

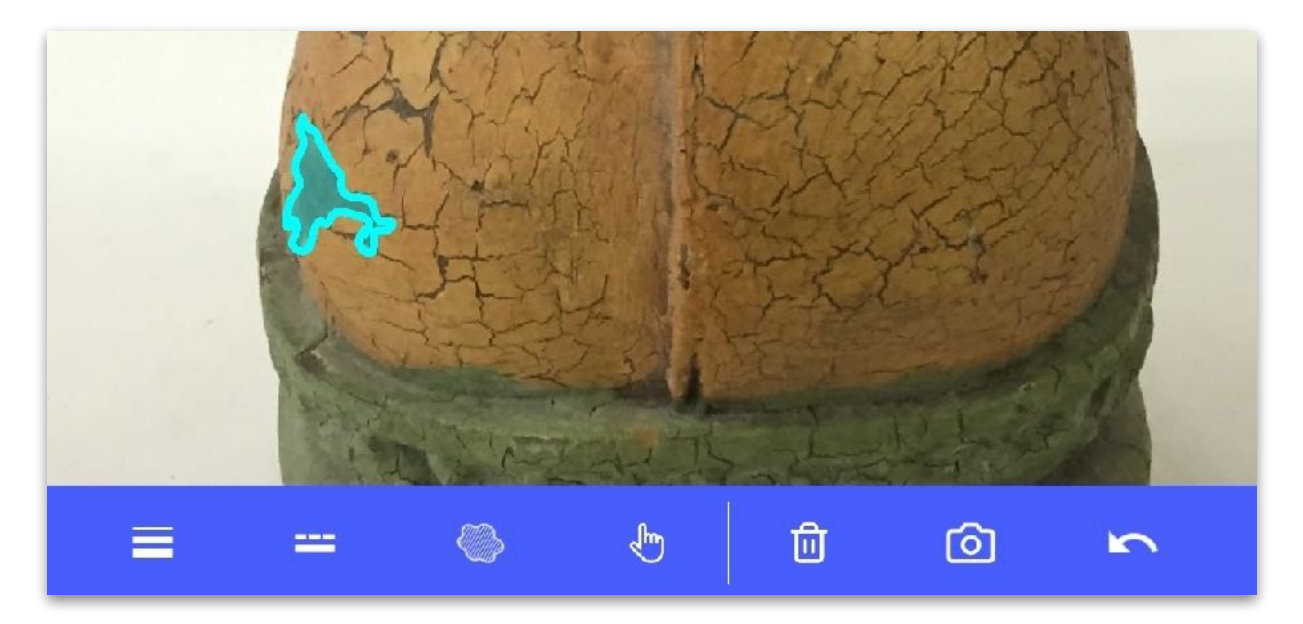

Cliquez sur une altération pour faire apparaître la poubelle (supprimer) et **un appareil photo pour ajouter des photos de détail.**

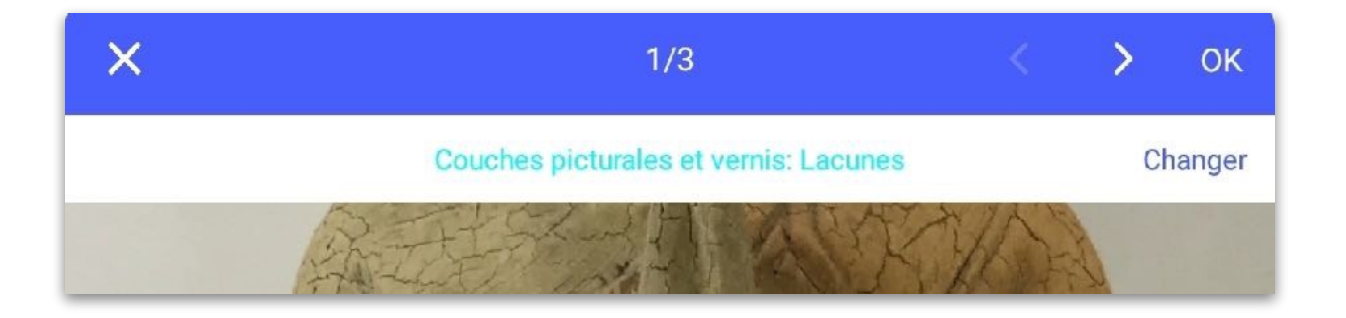

**Changez d'altération** en cliquant sur « Changer » sur le bandeau blanc.

• Ajoutez des commentaires

Entrez un commentaire, un diagnostic, une description.

Sélectionnez les photos de détails que vous souhaitez affic les photos de détails zajoutées s'affichent dans le PDF.

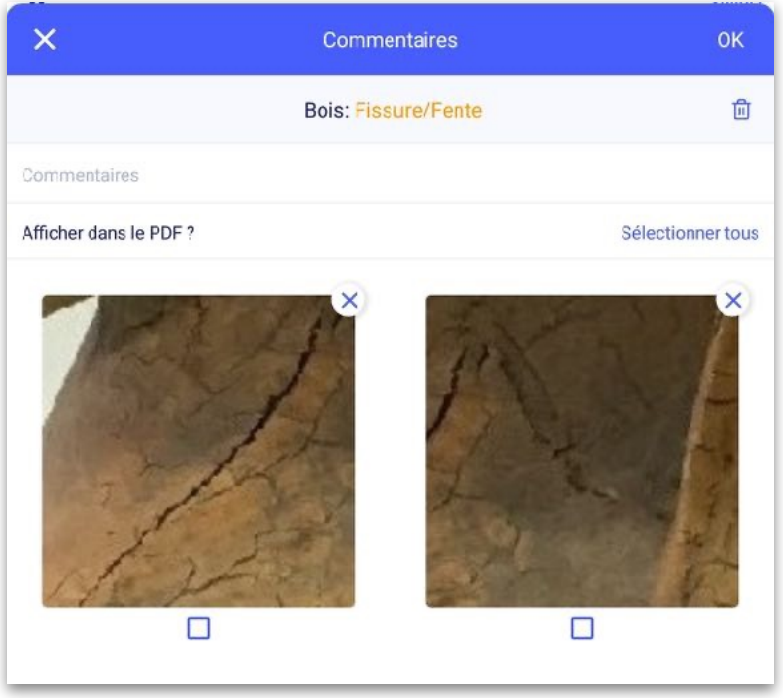

• Ajoutez des photos complémentaires

Ajoutez des photos complémentaires (6 pour la version Advanced avec les photos de détail & sans limite pour la version Pro).

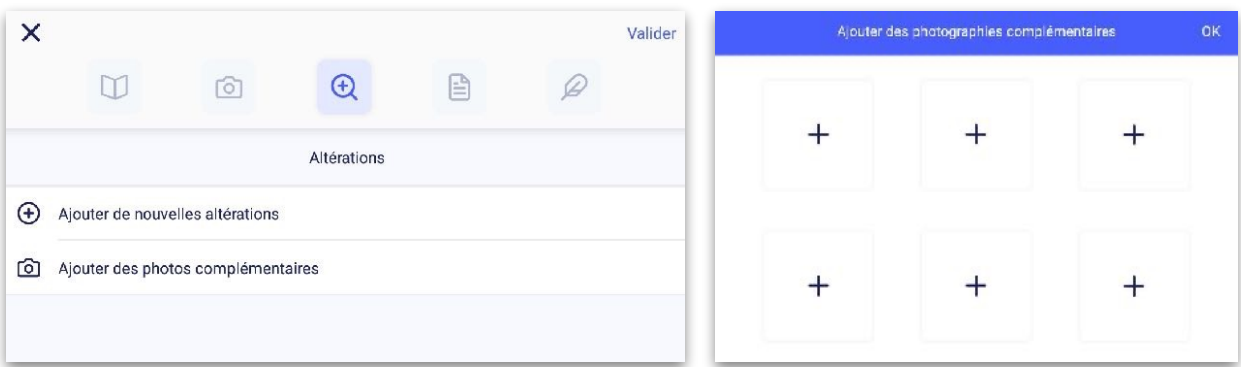

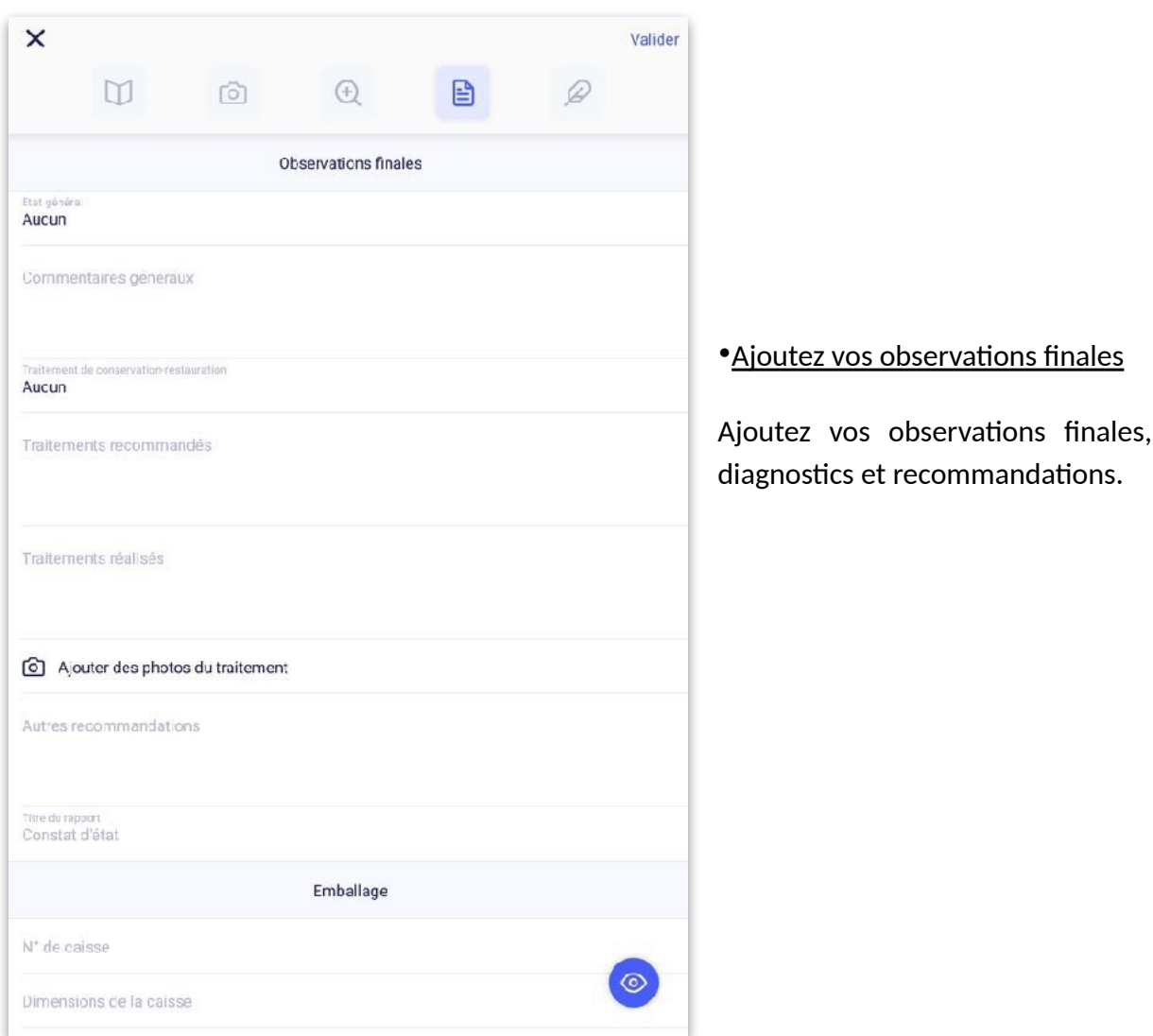

• Ajoutez vos recommandations (conservation préventive) et informations sur l'emballage (version Pro uniquement).

Cochez les champs que vous voulez renseigner.

• Signez et faites contresigner le constat.

• Cliquez sur l'aperçu

Pour le relire, vérifier la mise en page et le faire relire avant signature.

Si besoin, revenez en arrière puis **validez** (en haut à droite).

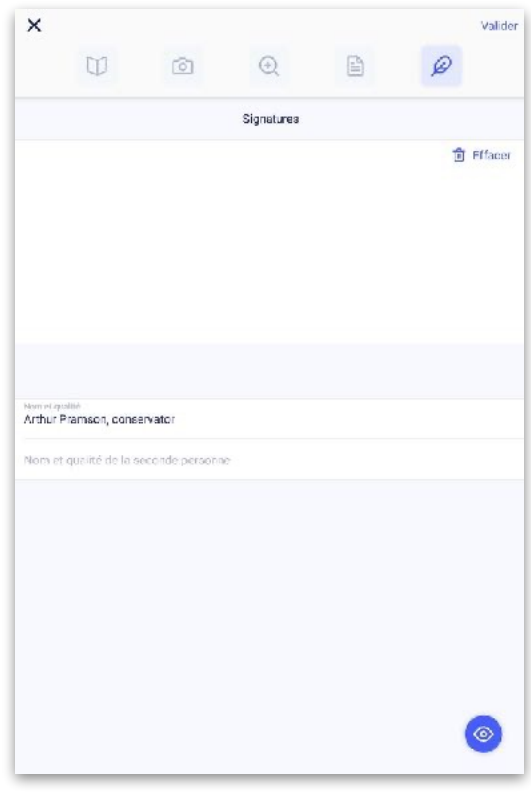

# <span id="page-15-0"></span>5. Corriger un constat

Tant qu'un constat n'est pas validé, vous pouvez le modifier.

Un constat validé se signale par un point bleu.

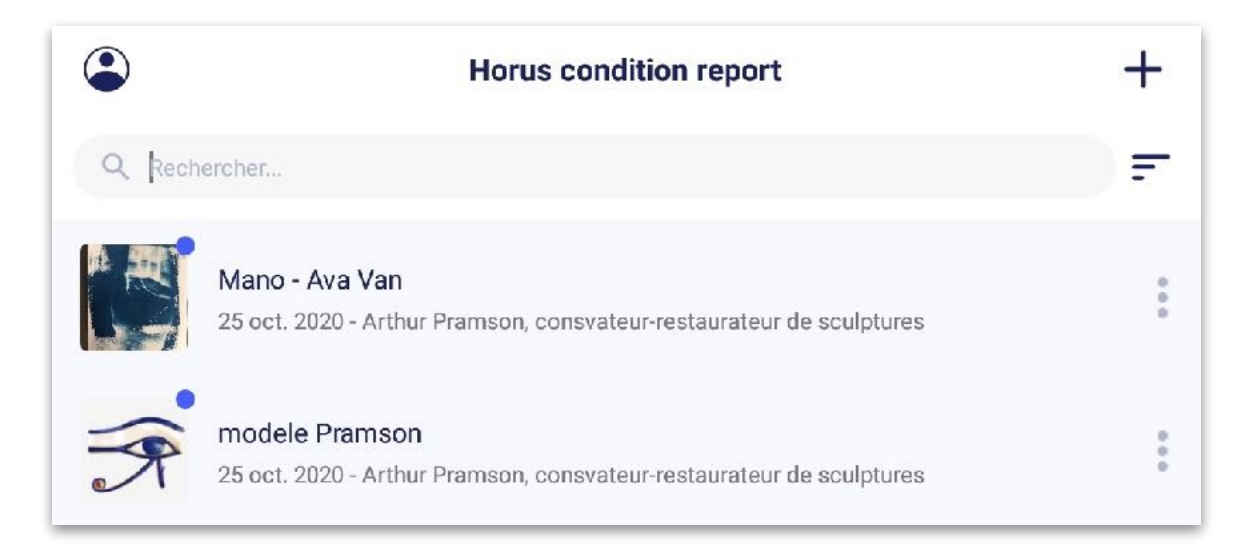

Si votre constat est validé, vous pouvez le dupliquer pour apporter des améliorations : votre constat redevient éditable.

Remarque : la date est remise à jour lors de la duplication, les signatures sont supprimées.

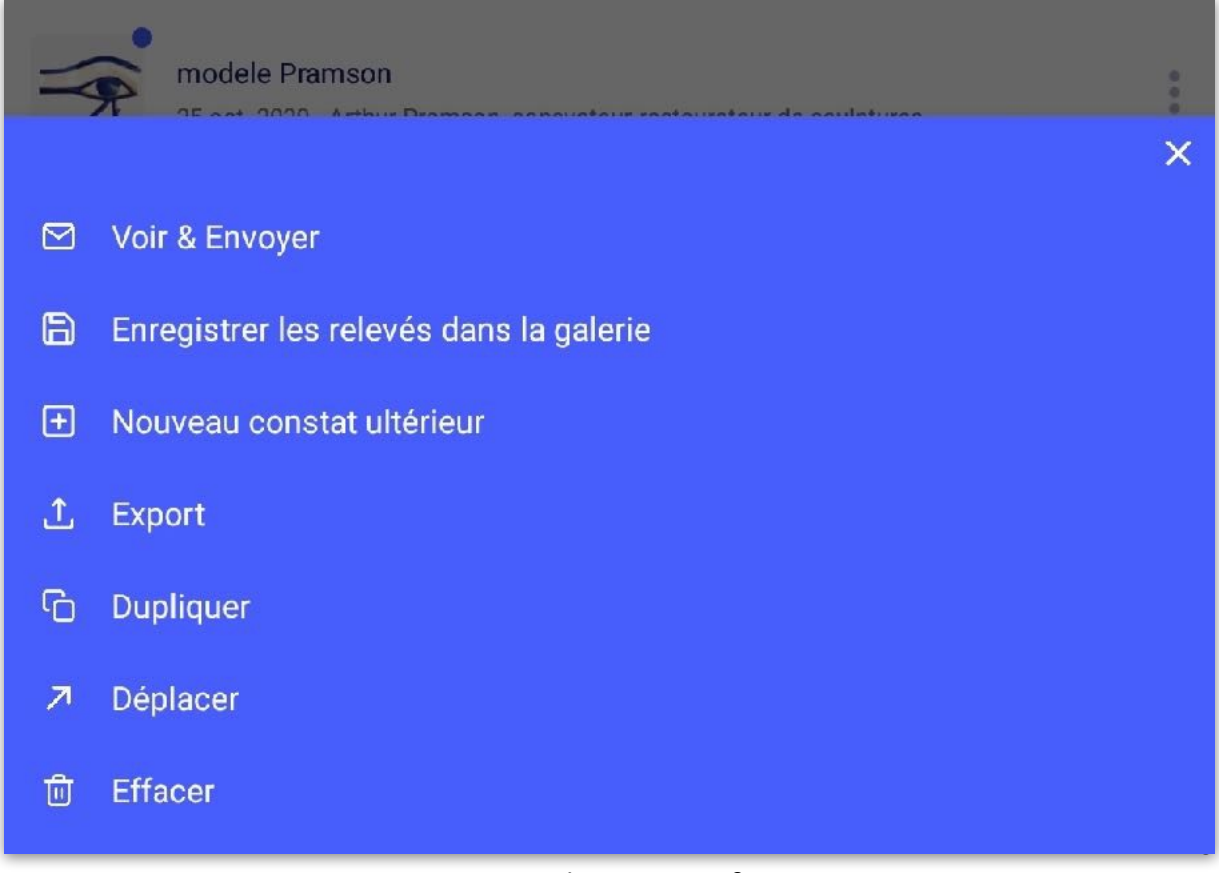

### <span id="page-16-0"></span>6. Faire plusieurs constats pour une même œuvre

L'option « créer des constats ultérieurs » est proposée quand un constat est validé. Elle vous permet d'additionner plusieurs constats dans le même PDF. Pour les versions Pro et Avancée.

1. Appuyez sur la liste d'option possible à droite du constat.

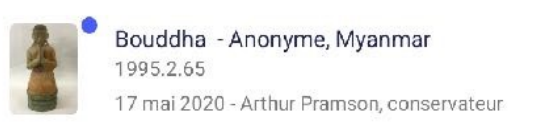

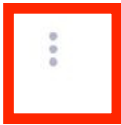

#### 2. Appuyez sur « Nouveau constat ultérieur »

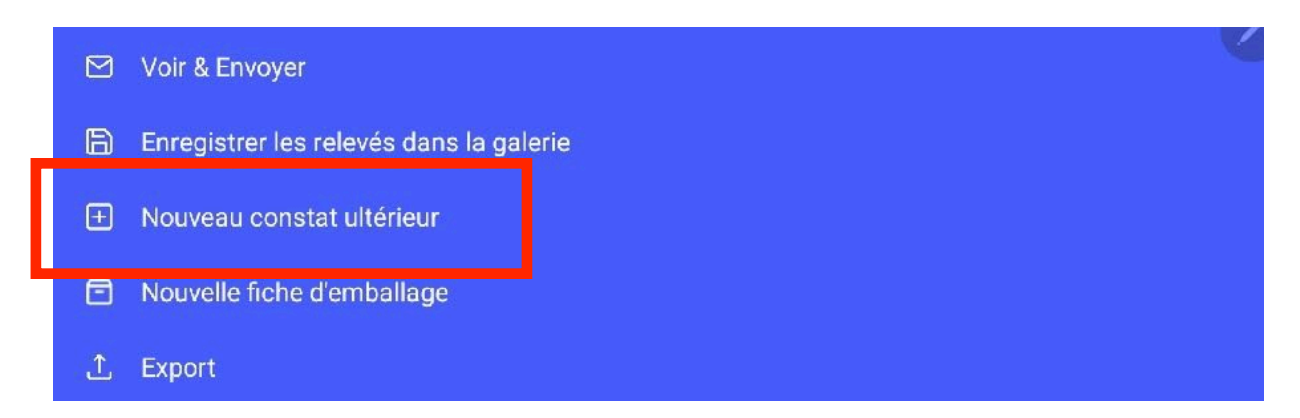

3. Compléter les informations : remplissez les champs, ajoutez des photos si nécessaire, localisez de nouvelles altérations en appuyant sur « Revoir les photos et les relevés ».

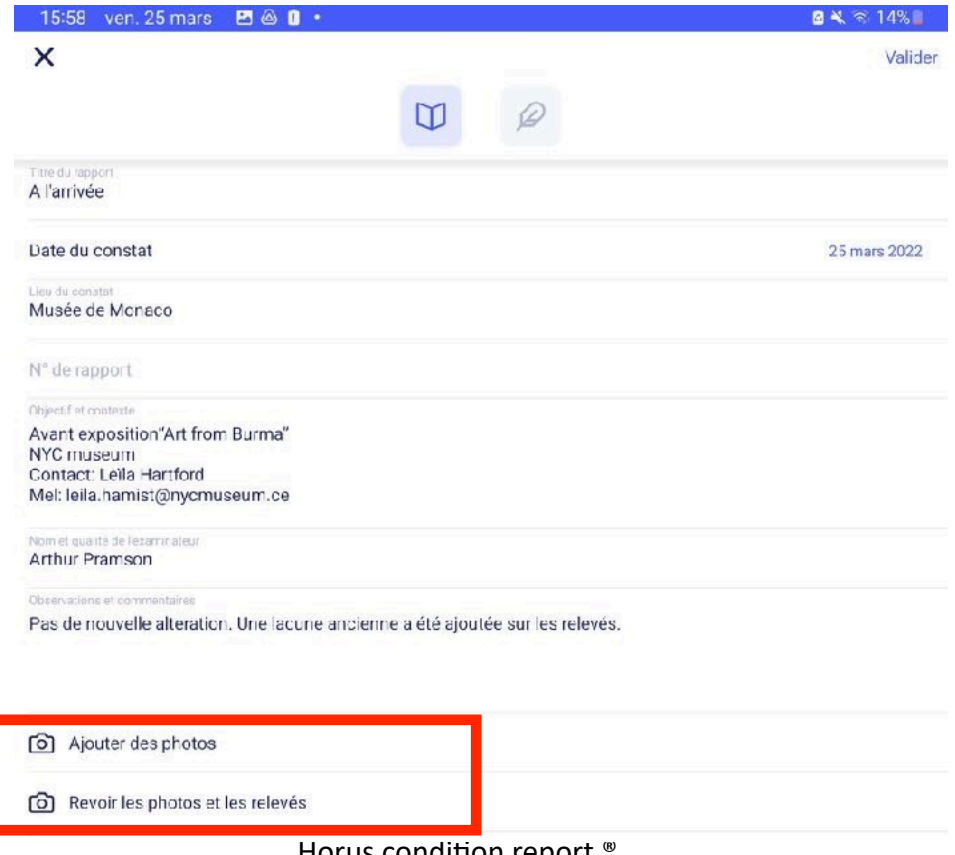

#### FORMATION

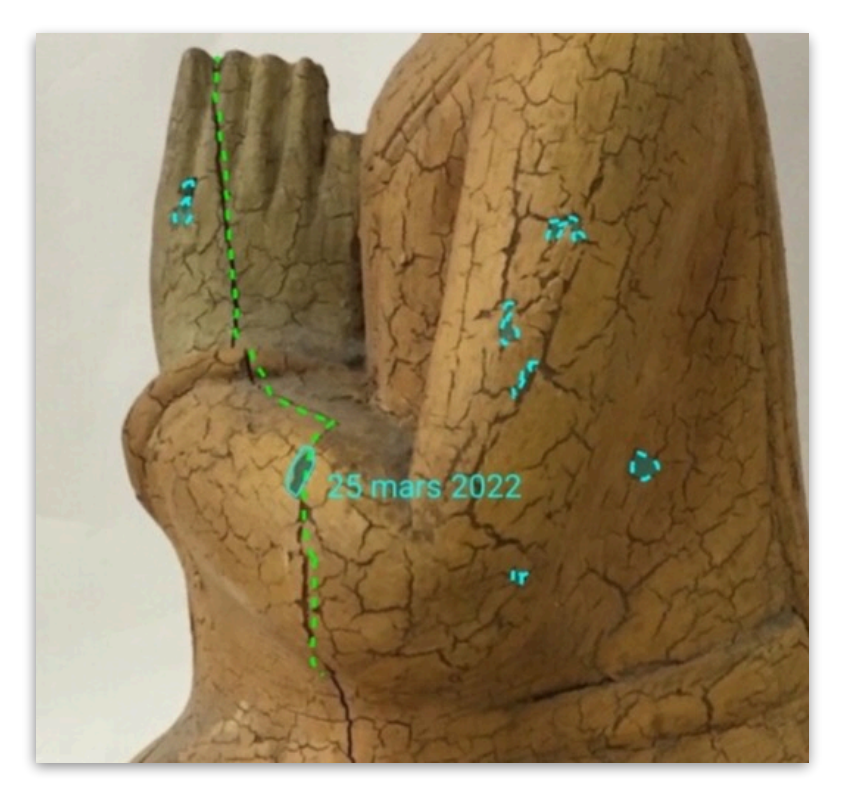

Dans le 2ème constat, la date de l'observation sera accolée sur les relevés à chaque ajout.

4. Signez votre constat sur la dernière étape et validez le.

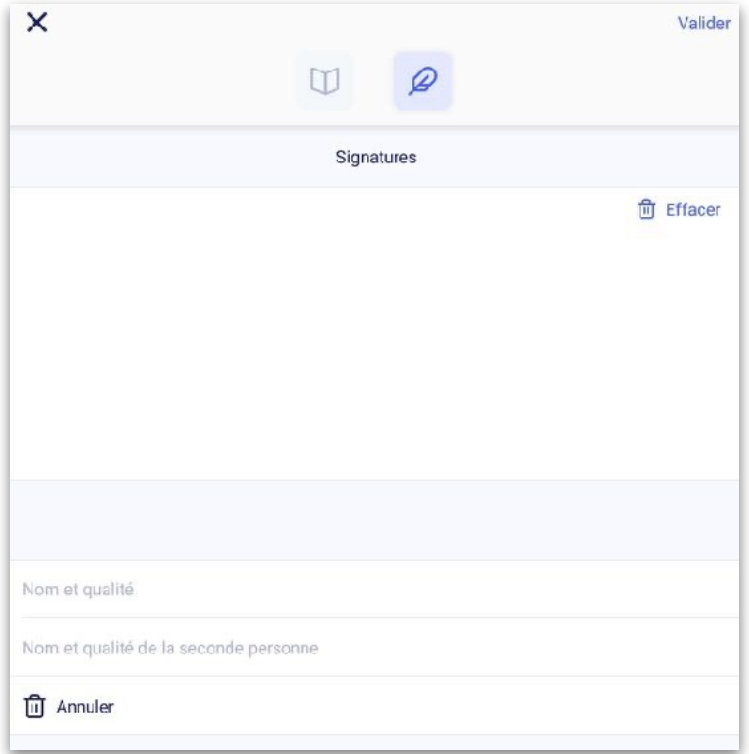

Vous pourrez ajouter autant d'étapes que nécessaire. Les constats seront tous additionnés dans un seul PDF.

# <span id="page-18-0"></span>7. Partager et archiver ses constats

• Par réseau :

Envoyez ou exportez.

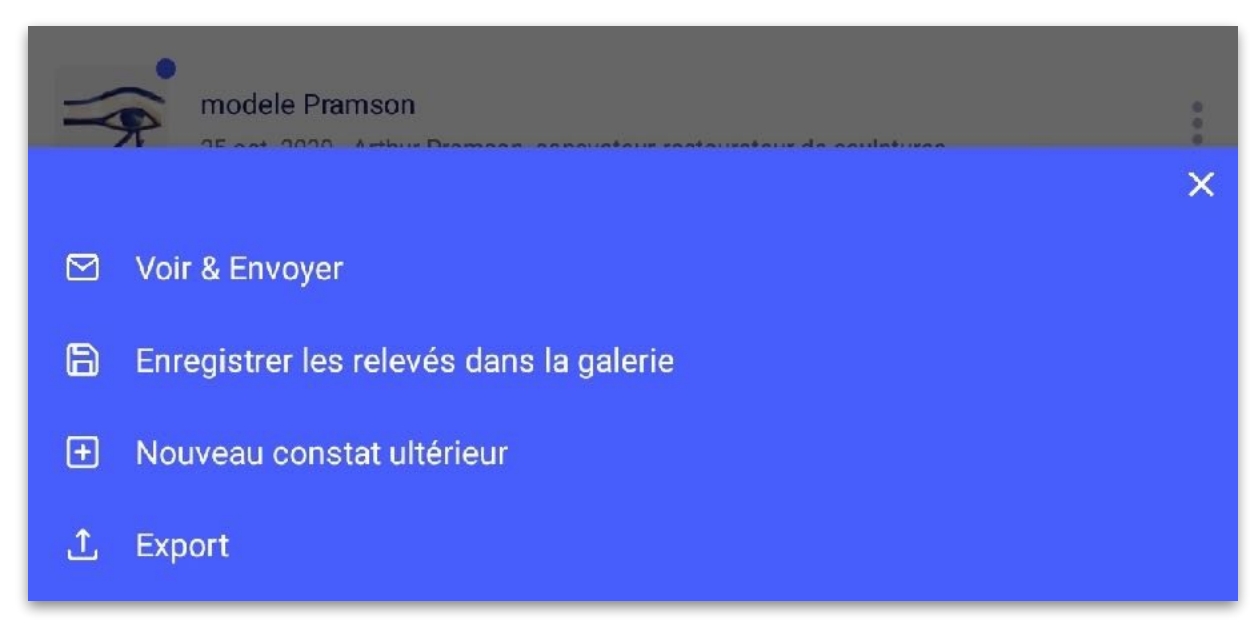

Vous pouvez utiliser les applications de partage et de stockage en ligne.

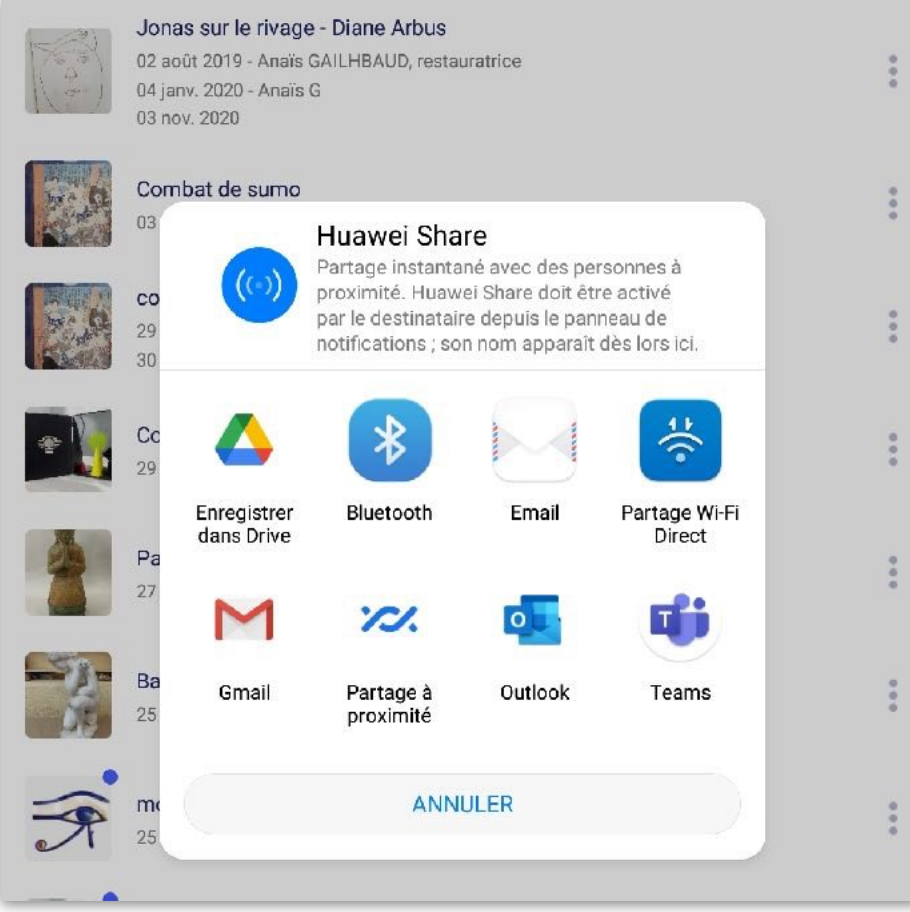

#### • Connection avec fil

Vous pouvez accéder aux fichiers en branchant la tablette > Fichiers > Stockage interne> MuseumReportApp

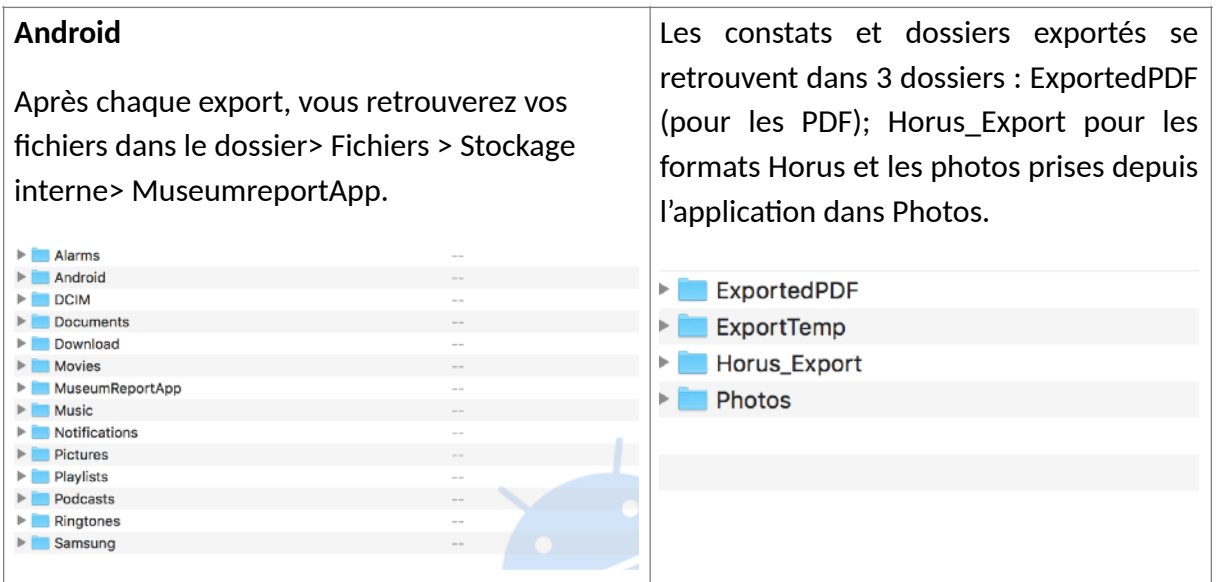

Vous pouvez envoyer et exporter vos constats en 2 formats :

- PDF, lisible par tous
- « Horus », que vous pouvez rééditer dans Horus (pour le dupliquer, l'échanger avec un utilisateur et faire un constat ultérieur) – en version Pro

Pour exporter et archiver en « Horus », pressez un constat pour faire a p p a raît r e les cases à cocher à gauche. Sélectionnez vos constats puis cliquez sur

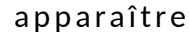

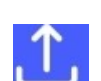

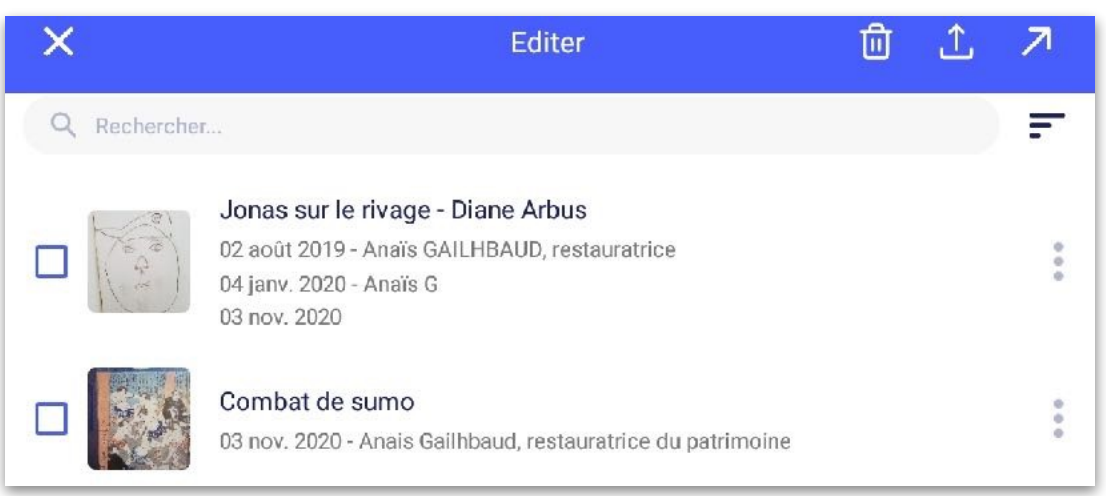

Choisissez le format d'export.

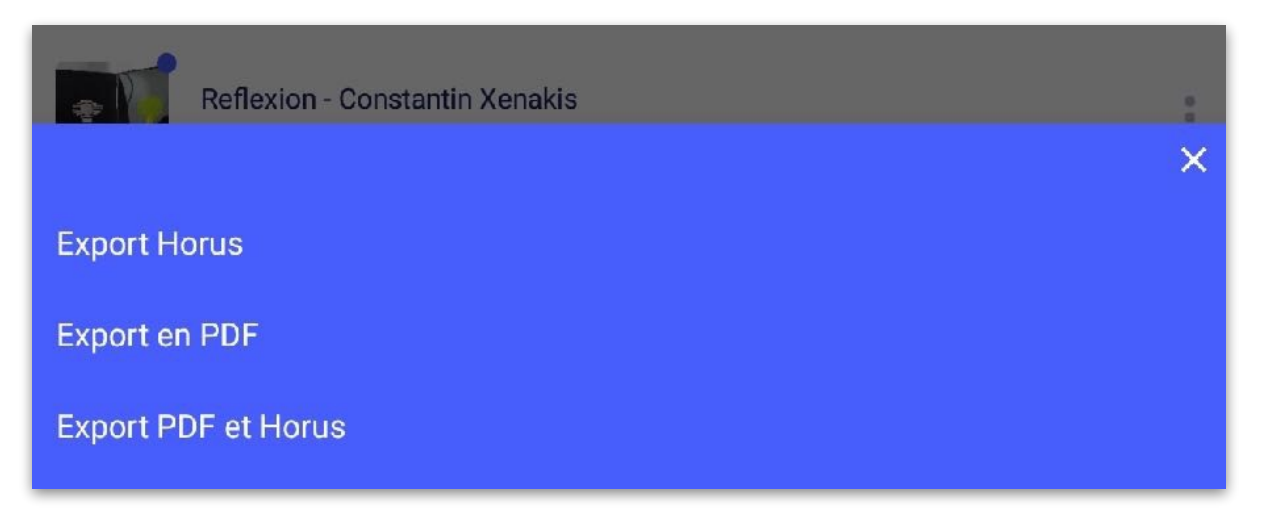

# <span id="page-20-0"></span>9. Créer des dossiers / multisélection

Pour créer un dossier : Cliquez sur +> nommez le puis « ok »

# <span id="page-20-1"></span>10.Échanges entre tablettes des constats rééditables

Vous pouvez échanger entre appareils équipés d'Horus CR Pro des constats validés et non validés afin de travailler en équipe sur les mêmes constats.

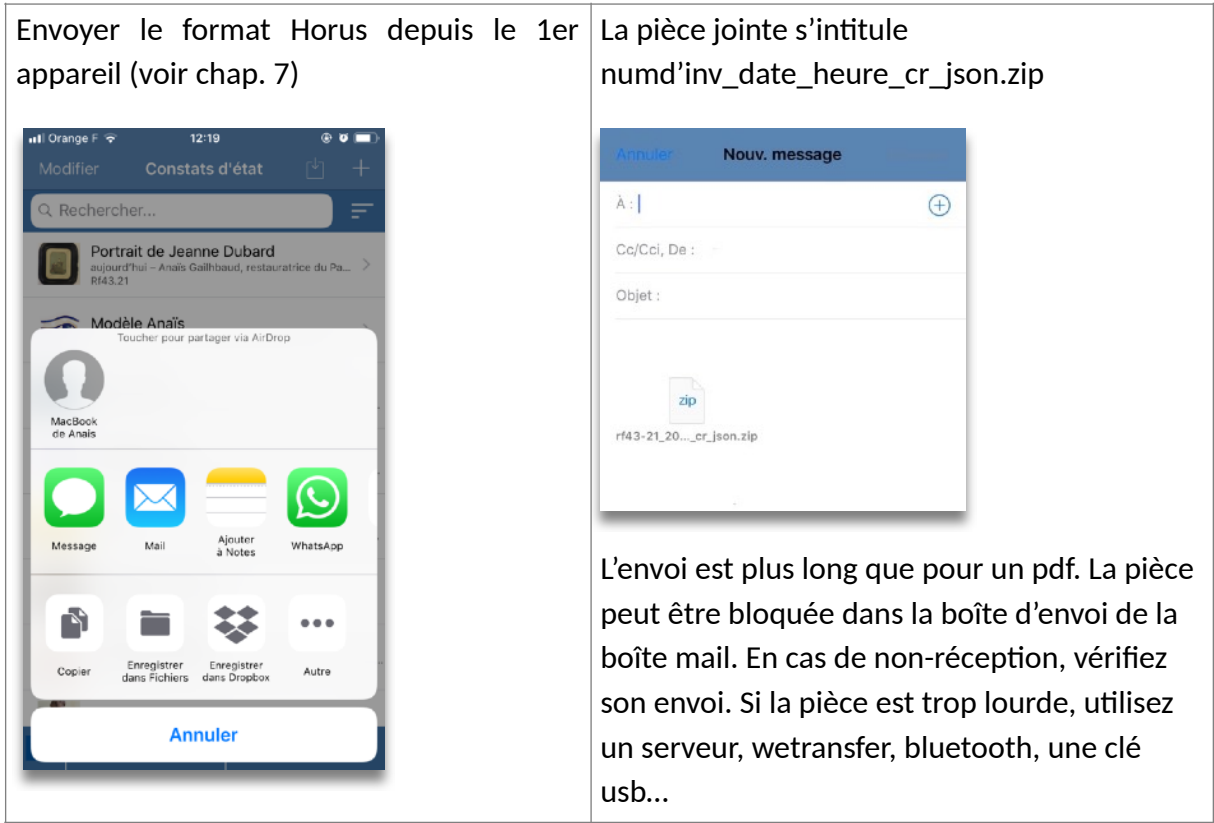

#### FORMATION

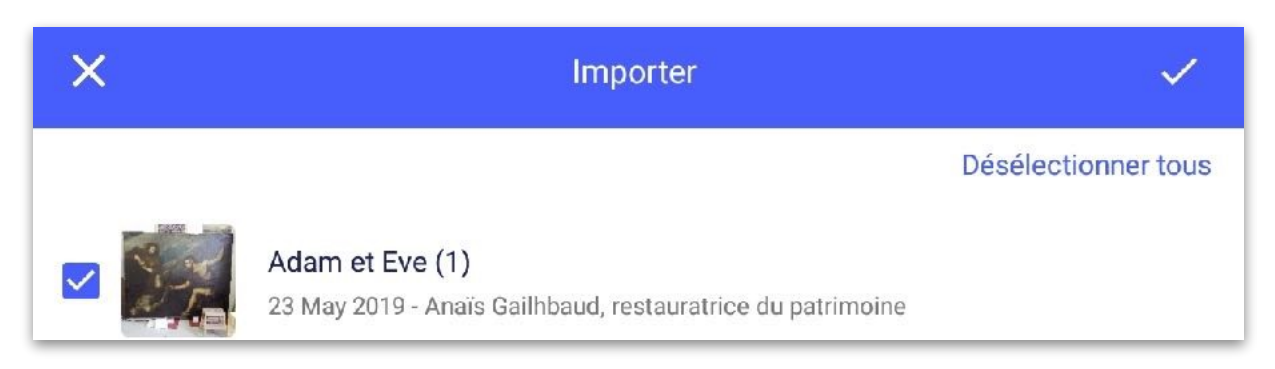

Dans le 2d appareil, cliquez sur la pièce jointe et téléchargez-la.

Ouvrez Horus Condition report, puis « + » Importer des constats.

La liste des constats contenus dans le .zip s'affiche. Sélectionnez les, un à un ou utilisez "sélectionner tous".

Le constat s'affiche sur votre écran d'accueil.

### <span id="page-21-0"></span>10. Noms des fichiers

Les constats s'appellent :

• Export et envoi PDF

numd'inv\_ annéemoisjour\_heure\_cr \_cr.pdf (« cr » pour « conditionreport » et l'heure pour éviter les doublons)

Dans le cas où il n'y a pas de numéro d'inventaire :

Titre annéemoisjour heure cr.pdf

Si des traitements réalisés ont été renseignés, le rapport est nommé\_tr et pas \_cr.

• Export Horus Numd'inv°annéemoisjour\_heure\_cr\_json.zip titre\_annéemoisjour\_heure\_cr\_json.zip Si des traitements réalisés ont été renseignés, le rapport est nommé\_tr et pas \_cr.

• Export PDF et Horus Numd'inv\_annéemoisjour\_heure\_hcr.zip ou titre annéemoisjour heure cr\_json.zip contenant les fichiers avec les noms indiqués ci-dessus Si des traitements réalisés ont été renseigné, le rapport est nommé\_tr\_json et pas \_cr\_json.

Si le champ « traitements réalisés a été complété, les documents s'appellent par défaut « Rapport de traitement » et la terminaison est \_tr à la place de \_cr.

### <span id="page-21-1"></span>11.Importer des données

### 1. Préparez le fichier

Si vous gérez votre collection sur un logiciel de gestion des collections, vous pouvez probablement faire un export en .csv. Si vous gérez votre collection sur Excel, faites un tableur avec les œuvres que vous voulez examiner.

Copiez-collez vos colonnes dans le modèle à télécharger sur le site. C'est l'ordre des colonnes qui permettra de les rattacher correctement à votre constat dans Horus CR.

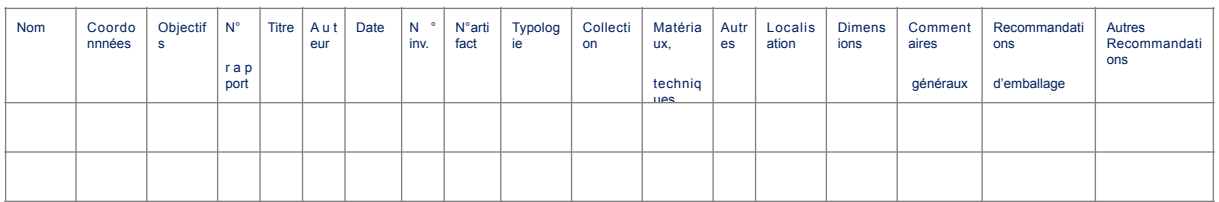

Pour les dimensions, en fonction de votre export, vous devrez peut-être concaténer des cellules et nettoyer les signes de ponctuation.

Remplissez les 2 premières colonnes à la main et étirez-les pour répéter le contenu. (Vous pouvez intégrer des sauts de ligne dans les cellules)

#### 2. Enregistrez sous « CSV UTF-8 (délimité par des virgules) »

Si vous n'avez pas accès à la wifi, sur Android, branchez votre tablette et glissez-déposez votre fichier dans les documents (Android) ou dans le dossier Horus CR Pro, Numbers ou Fichiers (pour IOS via ITunes).

Vous pouvez aussi utiliser airdrop (IOS), bluetooth, mail…

### 3. Importez dans Horus

- Ouvrez l'application Horus CR
- Créez un dossier pour y enregistrez votre import
- Cliquez sur le bouton import et cherchez votre fichier

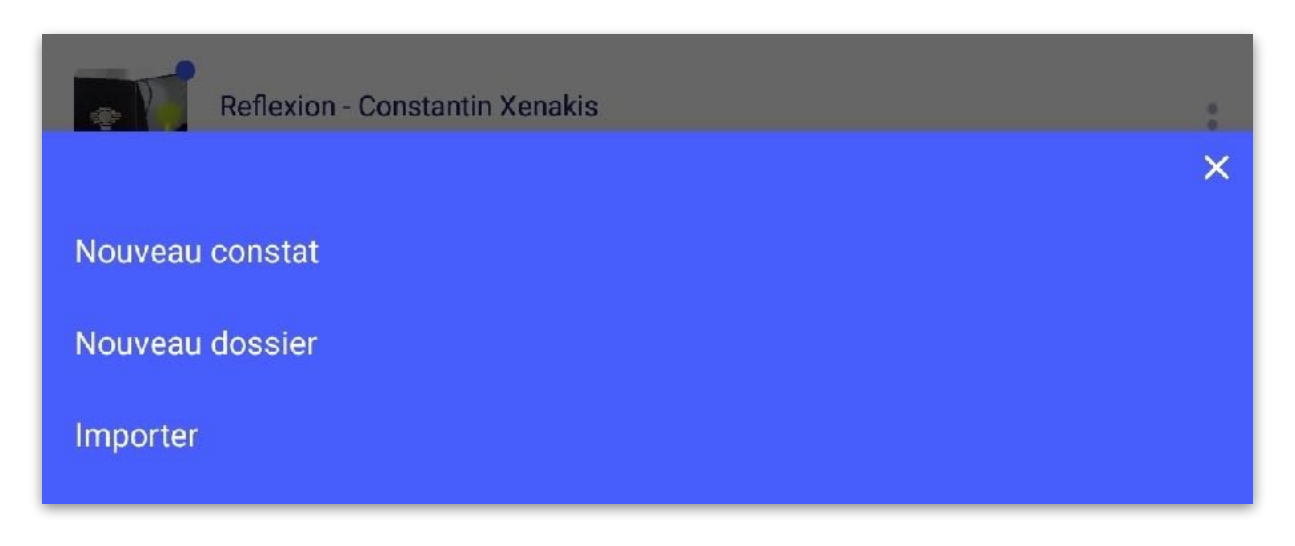

- Ouvrez-le et sélectionnez les constats à importer ou cochez « sélectionner tous » puis  $\mathcal{L}^{\pm}$ 

# 12.Utiliser les relevés et les extraits

<span id="page-23-0"></span>• Relevés

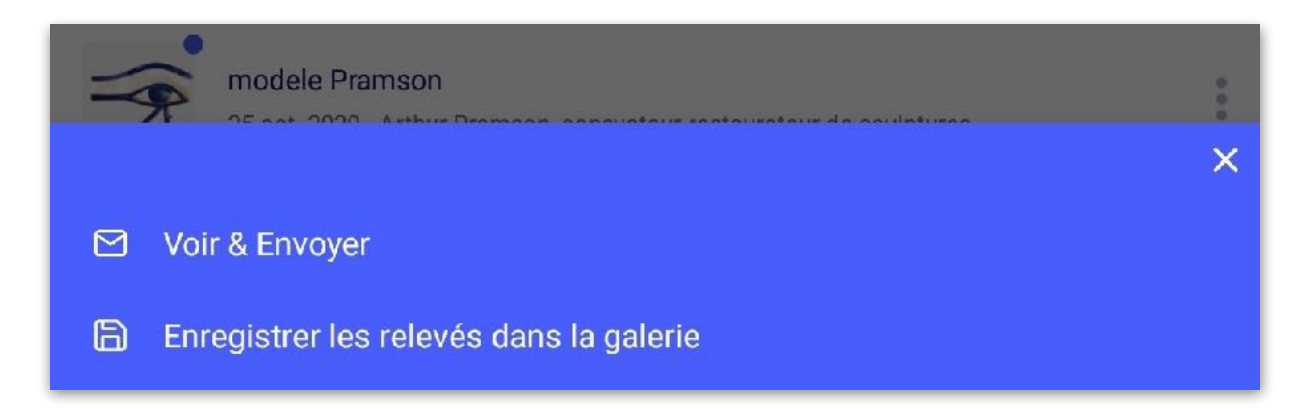

### **Extraits**

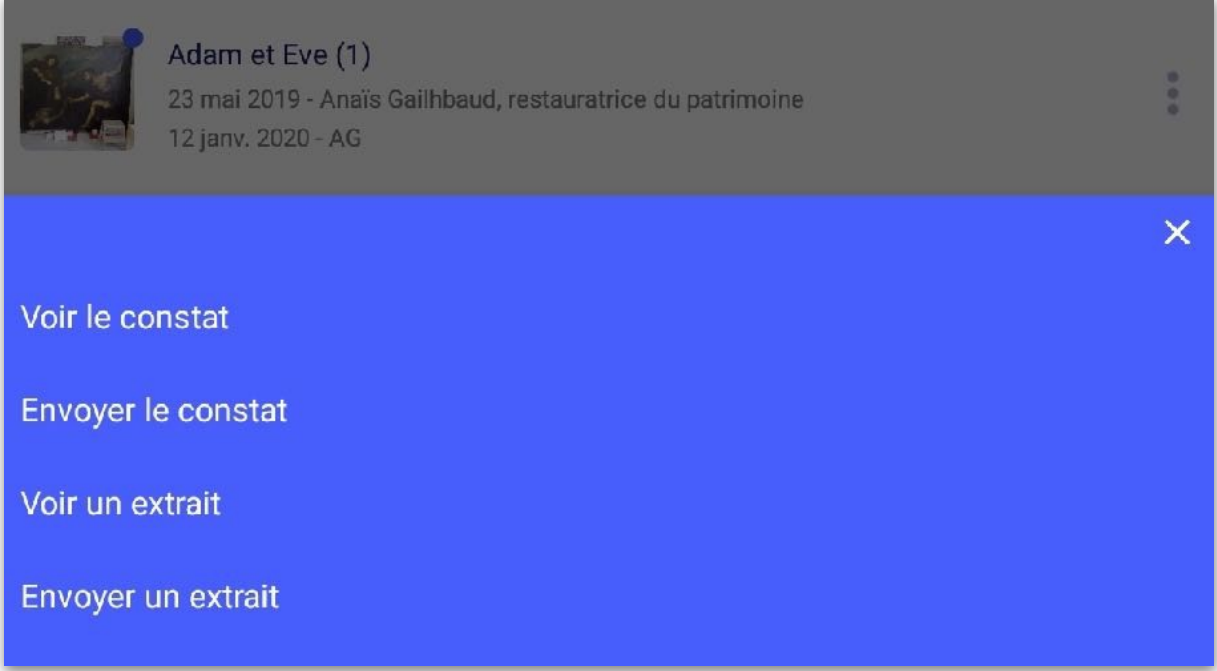

Lorsqu'un constat est validé, l'option « enregistrer les relevés dans la galerie » vous permet d'utiliser les relevés réalisés dans un rapport d'étude, un rapport de restauration, etc.

L'option « voir et envoyer un extrait » édite en PDF les pages contenant les photos d'ensemble, les relevés et les photos de détail avec les légendes et les commentaires. L'extrait peut être utilisé dans un rapport ou pour constituer un dossier photo.

# <span id="page-24-0"></span>13.Changer de langue

Vous devez traduire le texte libre.

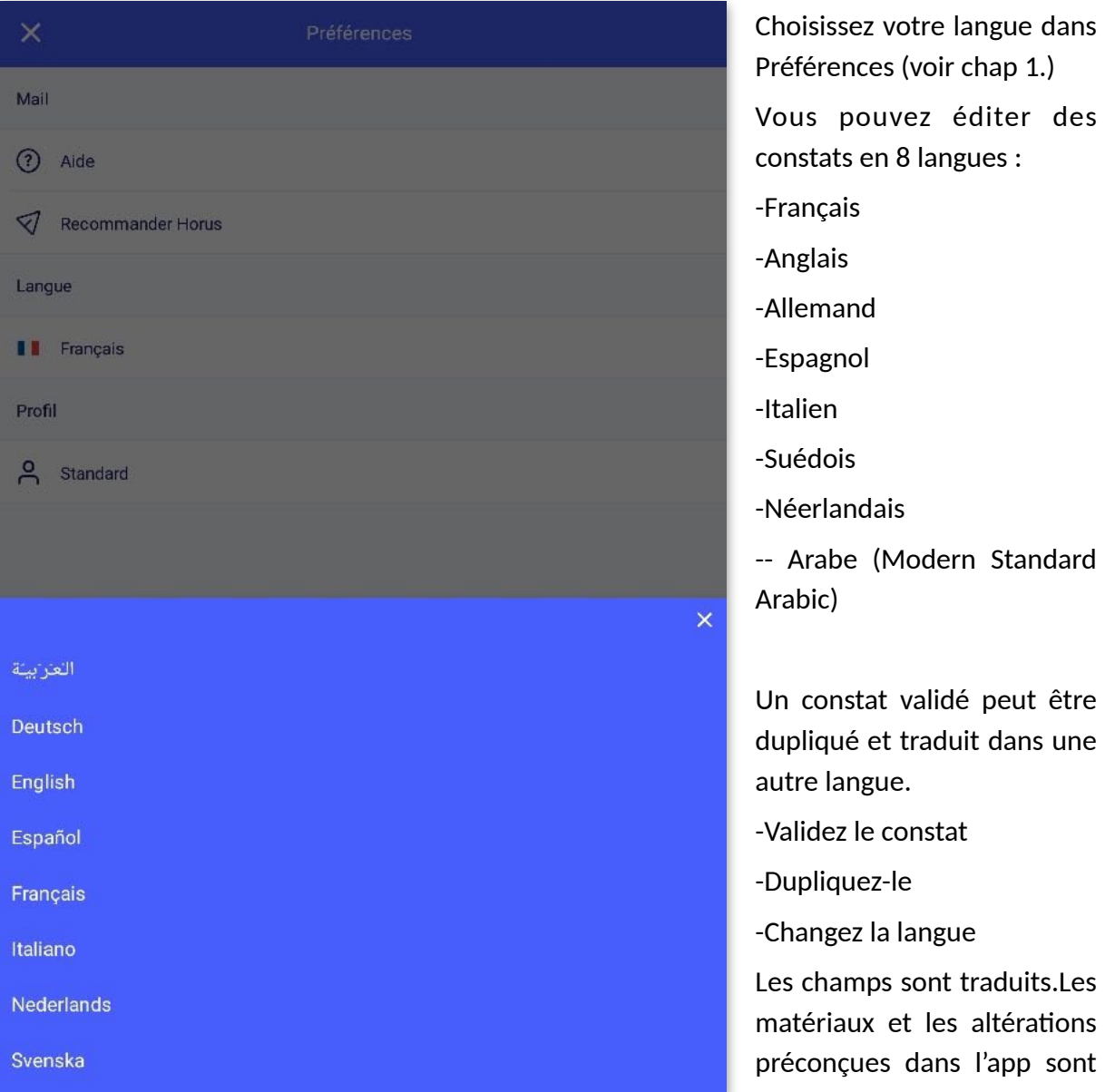

gez la langue amps sont traduits.Les iaux et les altérations nçues dans l'app sont traduits automatiquement.

pouvez éditer des

## <span id="page-25-0"></span>14.Mises à jour

Vérifiez régulièrement que votre tablette et l'application sont mises à jour afin de ne pas passer à côté d'une mise à jour importante. La mise à jour, comme l'installation nécessite une connexion en wifi ou réseau 3G ou 4G.

Par sécurité, sauvegardez vos constats au préalable, mais les constats, les modèles, les listes personnalisées ne sont pas modifiés lors des mises à jour.

### <span id="page-25-1"></span>15.Sécurité des données

La tablette et le smartphone ne peuvent pas être considérés comme des supports de stockage sécurisés (risque de perte, vol…). Nous vous recommandons de procéder à une sauvegarde de vos données à la fin d'une session de travail, comme vous le faites pour des photos.

Les constats sont stockés avant sauvegarde ou envoi, uniquement sur vos tablettes, Horus condition report n'y a pas accès.

# <span id="page-25-2"></span>16.Gestion de la mémoire de l'appareil et de la batterie

La mémoire de l'appareil et la capacité de la batterie peuvent être des critères d'achat importants lors de l'achat de la tablette. Nous vous recommandons de supprimer les constats inutiles, de décharger les photos et de mettre votre tablette à charger lors des pauses.